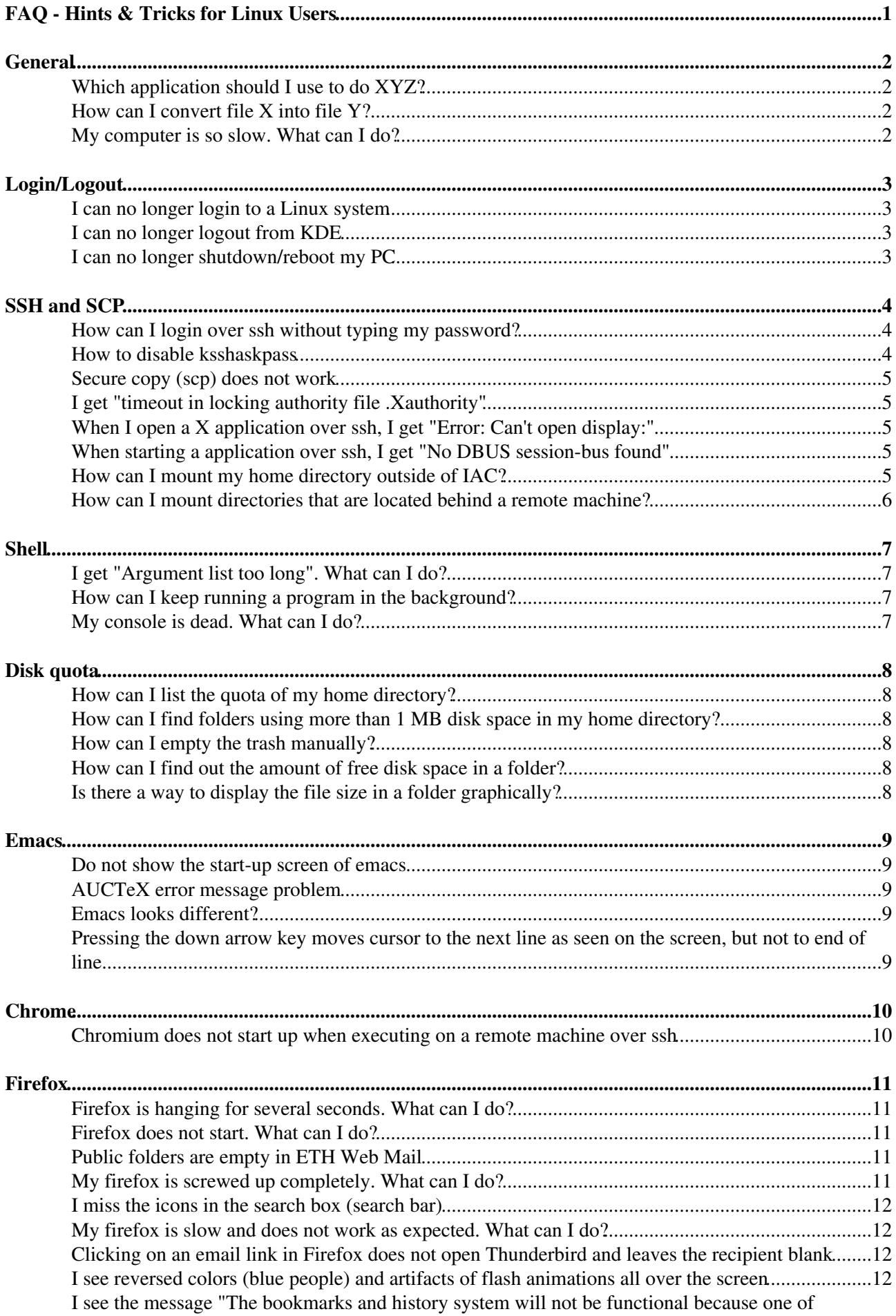

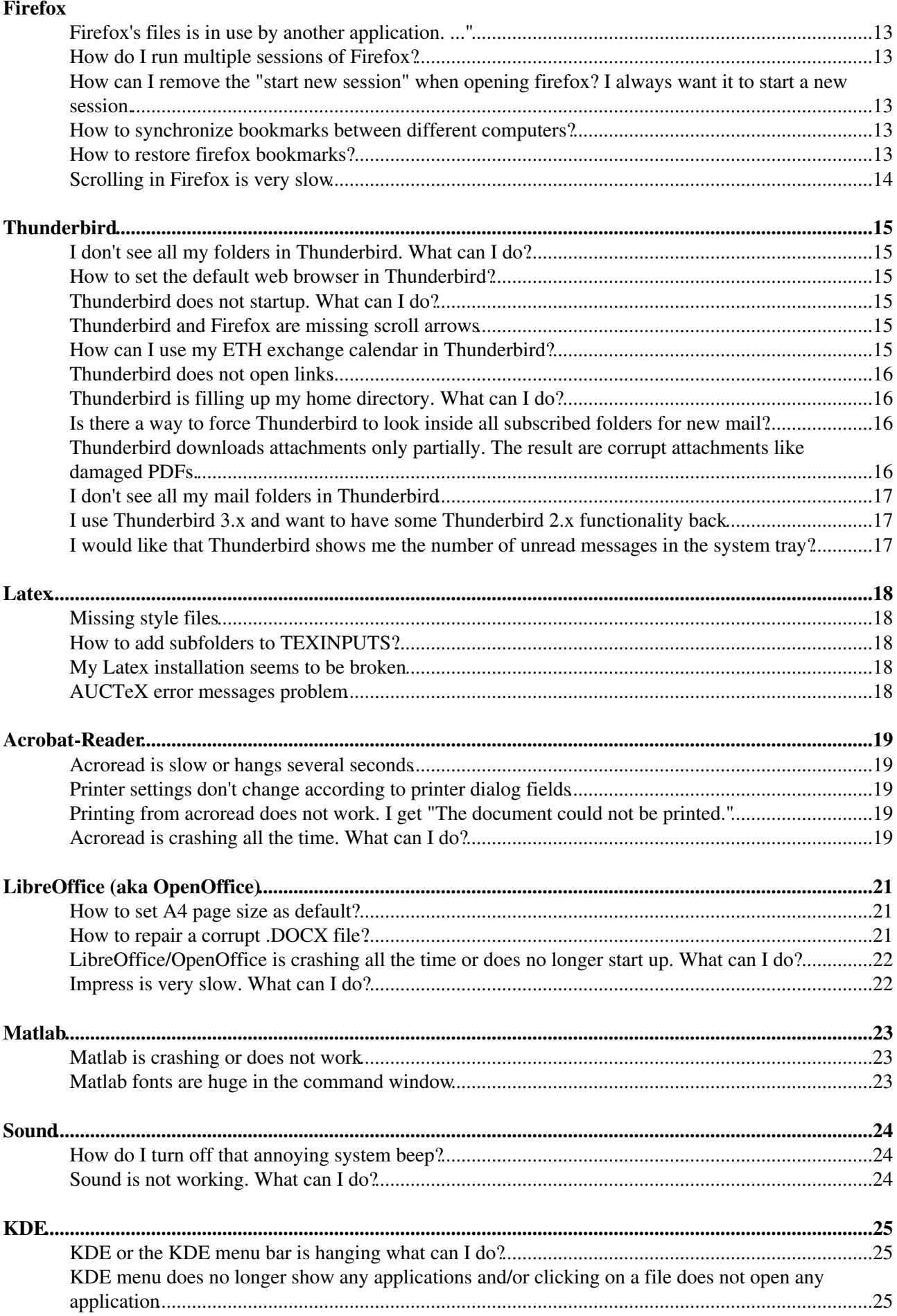

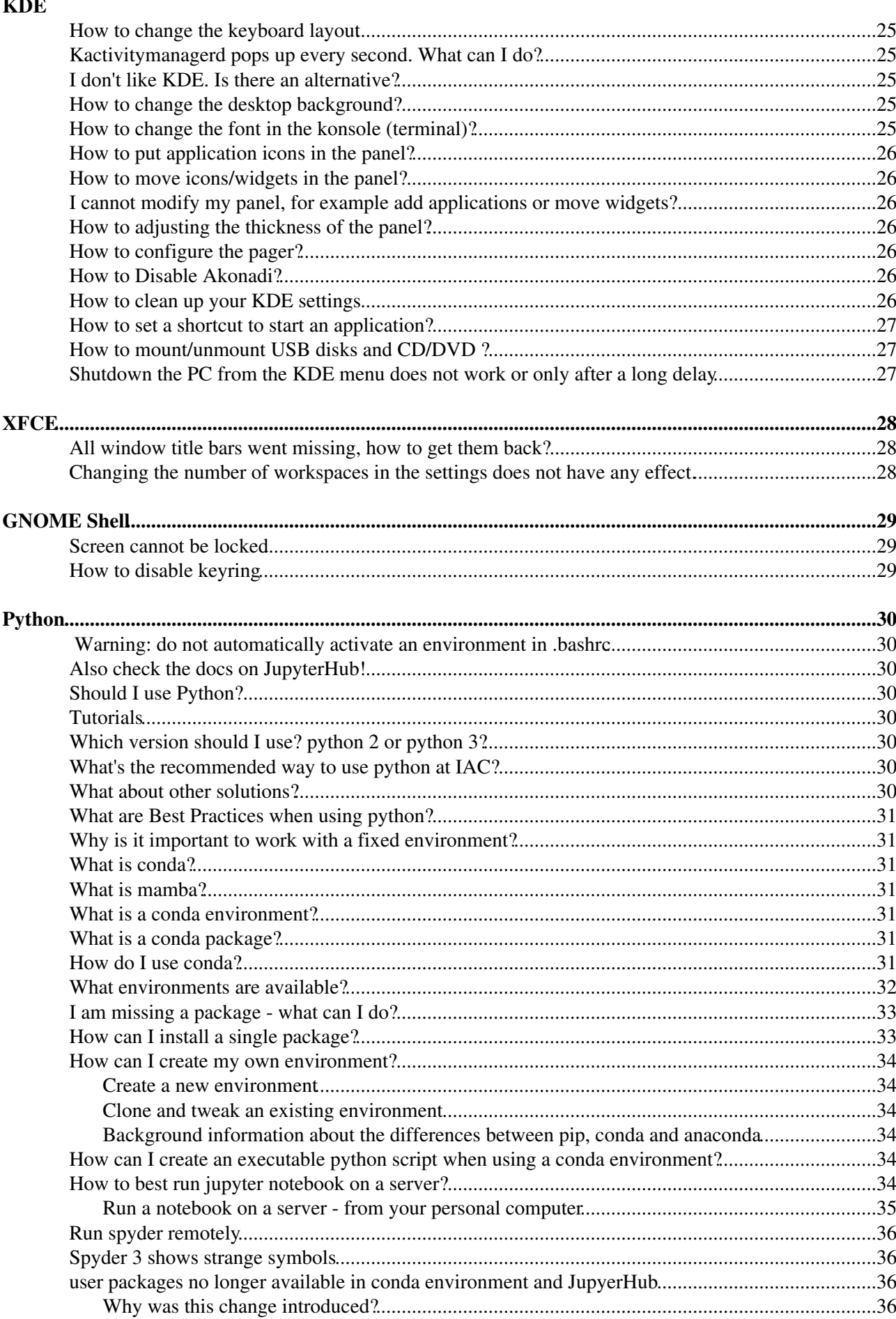

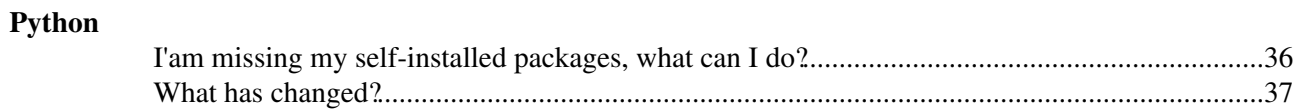

# <span id="page-5-0"></span>**General**

# <span id="page-5-1"></span>**Which application should I use to do XYZ?**

The following list gives an overview of some Linux applications and their purpose • [LinuxApplications](https://wiki.iac.ethz.ch/IT/LinuxApplications)

# <span id="page-5-2"></span>**How can I convert file X into file Y?**

• See this document for some examples about converting and manipulating files in Linux [LinuxConvertFiles](https://wiki.iac.ethz.ch/IT/LinuxConvertFiles)

# <span id="page-5-3"></span>**My computer is so slow. What can I do?**

There could be several reason why your PC gets slow. Please try the following

- Execute in Konsole the command **top**. See if a process is using all your resources (%CPU, %MEM)
- **top -i** will show you only the main running processes
- The **load average** in **top** should be below the amount of CPUs you have. In top press **1** to see the amount of CPUs
- If your PC starts to swap (all physical memory is used) it will be very slow. If you see in top processes called kswapd0, kswapd1 using a lot of CPU, your PC is swapping. Stop the program using a lot of memory.
- **KDE Desktop effects** can make your PC slow. Try to disable KDE Desktop effects: From the KDE menu choose **Configure Desktop**. Choose from Look & Feel **Desktop Desktop Effects** and uncheck the box **Enable desktop effects**
- Scrolling in **firefox** can be very slow. See here for a workaround
- Acroread does not react for several seconds. See here for a workaround

# <span id="page-6-0"></span>**Login/Logout**

## <span id="page-6-1"></span>**I can no longer login to a Linux system**

- In case you work on a IAC Linux PC, check if the PC is connected to the network. The blue LAN cable should be attached to the back of your PC and the interface should blink. The other side of the LAN cable has to be connected to a UTP plug.
- You have exceeded your diskquota. Try to login over ssh and delete files.
- Or press at the login screen **CTRL+ALT+F1** and login to the text console. **CTRL+ALT+F7** will bring you back to the login screen again.
- /tmp is 100% used. Try to login over ssh and delete files in /tmp.
- Your KDE settings are screwed up. Try to clean up your KDE settings note that all KDE settings are lost. However sometimes it's enough to clean up your plasem desktop settings with

```
rm -rf \sim /.local/share/kactivitymanagerd # try this first
rm -f ~/.config/kglobalshortcutsrc.lock
rm -rf \sim/.config/plasma-* \qquad # try this, if the above doesn't help
```
- You forgot your password. The administrator can set a new password.
- Your account was disabled. Ask the administrator to enable it again.
- If you are using **tcsh** the .history file could be the problem. On a IAC Deskto press **CTRL+ALT+F1**. Login with username and password, when the login procedure gets stuck, press CTR+C. You should be logged in. Remove ~/.history. Press **CTRL+ALT+F7** and login.
- For example to print the size of your folders in the home directory type:

```
du -hd1 ~
du -d1 \sim | sort -n
```
Quite often your Trash which is under \$HOME/.local/share/Trash fills up the whole disk • space. **Don't forget to delete your trash from time to time.**

## <span id="page-6-2"></span>**I can no longer logout from KDE**

• Try to logout with the following command:

```
kde-logout
```
or

```
kde-logout -n # -n: logout without confirmation (now)
```
• An other possibility is pressing **CTRL+ALT+Backspace twice**. This will kill the x-server and the login screen should appear.

# <span id="page-6-3"></span>**I can no longer shutdown/reboot my PC**

• It's possible to poweroff or restart your PC from the command line by typing

poweroff reboot

# <span id="page-7-0"></span>**SSH and SCP**

### <span id="page-7-1"></span>**How can I login over ssh without typing my password?**

- Use **SSH Key Based Authentication** with **empty passphrase** in order to login over ssh or scp without password.
- First, you need to create an RSA key pair on your computer (if you don't already have one): •

ssh-keygen -t rsa

You might need to enter a location to save it. Just use the default path. On Linux it will be somewhere like \$HOME/.ssh/id\_rsa and for Mac somewhere like /Users/username/.ssh/id\_rsa.

You will also be asked if you want to use a passphrase. If you leave it **blank** (just press enter), **no password** will be required for login.

• Then copy the key to remote system:

ssh-copy-id user@remotehost.somewhere.ch

And you will need to enter your password (for the last time!).

• Check that you can execute commands on the remote host via ssh without password, for example with:

ssh remotehost.somewhere.ch date

- **A IMPORTANT: Keep secret your private key**  $\sim$  **/ .** ssh/id\_rsa and the file ~/.ssh/authorized\_keys. **Make sure that they are only readable and writable for you**. Be aware that anybody who has a physical access to your machine may be able to get these files. If you think that **somebody has stolen your private key**. Remove all entries of this key from your  $\sim$ /.ssh/authorized keys2 files and recreate a new ssh key pair as described above.
- New Linux distribution expect to find the keys in **~/.ssh/authorized\_keys** instead of ~/.ssh/authorized\_keys2. An easy solution is to link your ~/.ssh/authorized\_keys2 to ~/.ssh/authorized\_keys in order to keep both files the same.
- A For more information see also [Usage of SSH keys to connect to remote servers](https://wiki.iac.ethz.ch/IT/SSHkeys)

#### <span id="page-7-2"></span>**How to disable ksshaskpass**

bash users add to your profile **~/.bashrc** •

```
# disable ksshaskpass
         export SSH_ASKPASS=""
tcsh users add to your profile ~/.cshrc
•
```

```
# disable ksshaskpass
setenv SSH ASKPASS ""
```
## <span id="page-8-0"></span>**Secure copy (scp) does not work**

- First try, whether you can login to the remote system with **ssh**.
- If you are using bash, scp will not work as long as your  $\sim$  / . bashrc generates ANY output. Redirect all output to **>/dev/null 2>&1** in **~/.bashrc**
- If you are using tcsh, scp will not work as long as your  $\sim$ /. cshrc generates ANY output. Redirect all output to **>&/dev/null** in **~/.cshrc**. For example

```
source /usr/local/userenv/init_ncl50.csh >&/dev/null
source /usr/local/userenv/init_pgi.csh >&/dev/null
```
• See also<http://www.openssh.com/faq.html#2.9>

## <span id="page-8-1"></span>**I get "timeout in locking authority file .Xauthority"**

• Log in over ssh gives the following message and starting any graphical program fails

/usr/bin/xauth: timeout in locking authority file /home/username/.Xauthority Remove .Xauthority-c and .Xauthority-l files and try it again •

```
rm -f ~/.Xauthority-c ~/Xauthority-l
```
# <span id="page-8-2"></span>**When I open a X application over ssh, I get "Error: Can't open display:"**

- The error means that X11 forwarding is disabled or does not work
- In case you use ssh between IAC Linux systems, X11 forwarding is enabled per default. If you get the above error, please contact [iac-it@env.ethz.ch](mailto:iac-it@env.ethz.ch)
- If you login from an other Linux or Mac System, enable X11 forwarding with the ssh option -X or -X **-Y**. For example

```
ssh -X username@fog.ethz.ch
ssh -X -Y username@fog.ethz.ch
```
For faster X11 forwarding you can try to enable ssh compression with **-C** option: •

```
ssh -X -C username@fog.ethz.ch
```
#### <span id="page-8-3"></span>**When starting a application over ssh, I get "No DBUS session-bus found"**

After ssh login run •

```
export $(dbus-launch)
```
Please note, this only works for bash shell users,

### <span id="page-8-4"></span>**How can I mount my home directory outside of IAC?**

First you need to create an empty directory to be used as mount point. •

mkdir \${HOME}/ethz\_home

• Then you can use sshfs as following:

```
sshfs username@fog.ethz.ch: ${HOME}/ethz_home
```
To unmount the directory: •

fusermount -u \${HOME}/ethz\_name

# <span id="page-9-0"></span>**How can I mount directories that are located behind a remote machine?**

At CSCS only the ela.cscs.ch machine is exposed to the internet. Therefore one has to always log in first to that machine, before jumping to daint using (ssh daint). Directories such as /scratch and /project are not mounted on ela.cscs.ch which makes accessing those cumbersome, in particular using file explorers (e.g., Nautilus, Dolphin). However, one can configure ssh to use a jumphost (here: ela.cscs.ch).

To this end put the following in .ssh/config:

```
Host daint
  HostName daint
  ForwardX11Trusted yes
  ProxyJump USERNAME@ela.cscs.ch
  User USERNAME
```
You can then log in directly to daint with ssh daint and mount the filesystem in your favourite file explorer using sftp://USERNAME@daint.

More info about SSH and keys can be found [here](https://wiki.iac.ethz.ch/IT/SSHkeys).

# <span id="page-10-0"></span>**Shell**

# <span id="page-10-1"></span>**I get "Argument list too long". What can I do?**

- The "Argument list too long" error occurs anytime you feed too many arguments to a single shell command, like  $\text{ls}$  \*, rm \*, etc. Below are some suggestions how to work around this problem.
- Manually split the command line arguments into smaller bunches. For example •

```
ls [a-m]*
ls [n-z]*
```
• Use the find command. For example

```
find . -name '*' -exec ls \{\}\setminus\;
```
Use xargs. For example •

```
find . -name '*' | xargs ls
```
For example to **delete** all netcdf files in a directory you can run •

```
find . -maxdepth 1 -type f -name '*.nc' -exec rm -f {} \;
```
- $\bullet$  -type f find only files (f)
- -maxdepth 1 do not descend into subdirectories
- {} is replaced by the current file name found by find

# <span id="page-10-2"></span>**How can I keep running a program in the background?**

• Please have a look at the Linux tool **tmux** [LinuxUseTmux,](https://wiki.iac.ethz.ch/IT/LinuxUseTmux) or at the tool **screen** [LinuxUseScreen.](https://wiki.iac.ethz.ch/IT/LinuxUseScreen)

### <span id="page-10-3"></span>**My console is dead. What can I do?**

- Try to press **CTRL+Q**.
- If you use Konsole from KDE and press CTRL+S by mistake, the Konsole will be suspended and looks like completely dead. **CTRL+Q** will resume the Konsole.

# <span id="page-11-0"></span>**Disk quota**

### <span id="page-11-1"></span>**How can I list the quota of my home directory?**

You can use the command **df** or **quota** •

```
df -h \sim/
quota -s
```
### <span id="page-11-2"></span>**How can I find folders using more than 1 MB disk space in my home directory?**

• The following command will print the size (du -hs) of your folders and files (first level = **-maxdepth 1**) in your home directory (**\$HOME**) excluding folders and files which have only some KB of size  $(qrep -v [0-9]K)$ :

find \$HOME -maxdepth 1 -exec du -hs  $\{\}\ \$ i | grep -v " $[0-9]K''$ 

### <span id="page-11-3"></span>**How can I empty the trash manually?**

When the trash reaches its maximum size, the error message 'Cleanup the trash manually' will appear. • Empty the trash in:

```
cd ~/.local/share/Trash
```
### <span id="page-11-4"></span>**How can I find out the amount of free disk space in a folder?**

Change to the folder and run the command **df** •

cd folder df -h .

# <span id="page-11-5"></span>**Is there a way to display the file size in a folder graphically?**

Start **konqueror**, browse the the folder or type as Location **file:/parth/to/your/folder**. In • the konqueror menu choose  $\rightarrow$  View  $\rightarrow$  View Mode  $\rightarrow$  File Size View. Please be patient depending on the folder size building up the File Size View can take some time.

# <span id="page-12-0"></span>**Emacs**

### <span id="page-12-1"></span>**Do not show the start-up screen of emacs**

• Add the following lines to your ~/.emacs or ~/.gnu\_emacs file:

```
;; Do not show the start-up screen
(setq inhibit-splash-screen t)
```
### <span id="page-12-2"></span>**AUCTeX error message problem**

• If you use AUCTeX to write LaTeX, and upon compilation an error is detected, you are supposed to press C-` to get the error message. If instead of the error message you get ""Error after last TeX File closed", you can fix the problem by inserting into your  $\sim$  / . emacs

```
; Fix calling convention so AUCTeX reports errors
(setq LaTeX-command-style '(("" "%(PDF)%(latex) -file-line-error %S%(PDFout)")))
```
## <span id="page-12-3"></span>**Emacs looks different?**

• In openSUSE there are different emacs styles available (emacs-x11, emacs-gtk, emacs-nox). To get X11 styled emacs type

```
emacs-x11
```
### <span id="page-12-4"></span>**Pressing the down arrow key moves cursor to the next line as seen on the screen, but not to end of line**

- This is the default mode in emacs  $\geq$  23.1 (in OpenSUSE  $\geq$  11.3).
- To use the original behavior put the following in your  $\sim$ /. emacs:

(setq line-move-visual nil) • For more info see <http://www.emacswiki.org/emacs/VisualLineMode>

# <span id="page-13-0"></span>**Chrome**

### <span id="page-13-1"></span>**Chromium does not start up when executing on a remote machine over ssh**

Try to disable 3D software rasterizer •

chromium --disable-software-rasterize

More chromium command line options can be found here: <https://peter.sh/experiments/chromium-command-line-switches/>

# <span id="page-14-0"></span>**Firefox**

## <span id="page-14-1"></span>**Firefox is hanging for several seconds. What can I do?**

- Firefox seems to have problems when the profile is stored in your home folder, because your home folder is mounted over NFS v3.
- **WORKAROUND:** Move ~/.mozilla to the local disk /lhome
	- 1. Quit Firefox !
	- 2. Move /home/\$USER/.mozilla to /lhome/\$USER/.mozilla

mv /home/\$USER/.mozilla /lhome/\$USER/

Link /home/\$USER/.mozilla to /lhome/\$USER/.mozilla 3.

```
ln -s /lhome/$USER/.mozilla /home/$USER/
```
4. Start Firefox

- Drawback: Since /lhome/\$USER/.mozilla is stored locally on your PC. You can no longer start Firefox on another system with your default profile. More information about [Firefox profiles](https://support.mozilla.org/en-US/kb/profile-manager-create-and-remove-firefox-profiles)
- **Note:** /lhome is backed up daily to /backup. More information about [Linux Backup](https://wiki.iac.ethz.ch/IT/BackupAndRestore)

### <span id="page-14-2"></span>**Firefox does not start. What can I do?**

Remove the lock files lock and .parentlock in your firefox profile. For example run the • following commands:

```
find \sim/.mozilla/firefox -name lock -exec rm -f {} \;
find \sim/.mozilla/firefox -name .parentlock -exec rm -f {} \;
```
Or just running the command •

firefox-unlock

will do the same for you.

### <span id="page-14-3"></span>**Public folders are empty in ETH Web Mail**

• Try to refresh firefox: <https://support.mozilla.org/en-US/kb/refresh-firefox-reset-add-ons-and-settings>

## <span id="page-14-4"></span>**My firefox is screwed up completely. What can I do?**

First try to refresh firefox: •

<https://support.mozilla.org/en-US/kb/refresh-firefox-reset-add-ons-and-settings>

- In case this does not help **quit firefox** !
- If needed try to safe some settings, see <https://support.mozilla.org/en-US/kb/recovering-important-data-from-an-old-profile>
- Now (re-)move your broken firefox profile. •

```
cd ~/.mozilla
rm -rf firefox
# or instead of delete, just move
mv firefox firefox.bak
```
If you start firefox now, a fresh firefox profile will be created and all your settings (bookmarks, plugins) are lost.

- **In order to keep your firefox settings, copy from the backup an older and working firefox profile** into the **~/.mozilla** folder before starting firefox.
- In case your .mozilla folder is on /lhome

```
cd /backup
        cd "date-and-time-of-last-working-version"
        cd $USER/.mozilla
        cp -a firefox ~/.mozilla/
• In case your mozilla folder is on /home
```

```
cd /home/.snapshot
cd "date-and-time-of-last-working-version"
cd $USER/.mozilla
cp -a firefox ~/.mozilla/
```

```
• Start firefox again.
```
### <span id="page-15-0"></span>**I miss the icons in the search box (search bar)**

Firefox version  $\geq$  34 comes with an new Search interface, if you don't like it, you can it turn off:

- 1. Open Firefox and type **about: config** in the addressbar and press enter. It'll confirm, click on I'll be careful, I promise! button.
- 2. Now type oneoff in the Filter box and look for following boolean key: browser.search.showOneOffButtons
- 3. The entry browser.search.showOneOffButtons should be set to true. Double-click on it or right-click on it and select Toggle. It'll set its value to false.

# <span id="page-15-1"></span>**My firefox is slow and does not work as expected. What can I do?**

Over time Firefox can develop problems like slowness, crashing, unwanted toolbars and more. The • Reset Firefox feature can fix many issues by restoring Firefox to its factory default state while saving your essential information. For more info and how to reset firefox see <https://support.mozilla.org/en-US/kb/reset-firefox-easily-fix-most-problems>

## <span id="page-15-2"></span>**Clicking on an email link in Firefox does not open Thunderbird and leaves the recipient blank**

- In Firefox  $\rightarrow$  Edit  $\rightarrow$  Preferences
- Select the tab **Applications**
- As Content type select **mailto**. As action selecte **use other...**
- Type in /usr/bin/thunderbird -compose  $u + OK + OK$

# <span id="page-15-3"></span>**I see reversed colors (blue people) and artifacts of flash animations all over the screen**

Try to unset hardware optimization flag for the flash player. Right-clicking on the video and remove • that flag

# <span id="page-16-0"></span>**I see the message "The bookmarks and history system will not be functional because one of Firefox's files is in use by another application. ..."**

- In most cases this means that the file **places.sqlite** of your firefox profile is damaged after a firefox crash
- In this case many firefox functions will not work, like Toolbar buttons such as Back/Forward are disabled
- The database file **places.sqlite** stores your bookmarks and history
- **places.sqlite** is stored in your firefox profile folder, •

```
cd ~/.mozilla/firefox
cd 6ie8q6li.default ### your profile will have an other random name in front of
```
- You can restore places.sqlite and places.sqlite-journal files from your backup. See the above FAQ for more info. I
- In case this does not help, quit firefox, remove **places.sqlite**, start firefox again.

# <span id="page-16-1"></span>**How do I run multiple sessions of Firefox?**

Firefox does not allow two instances with the same user running in different sessions. If you should • need it, you must run it with the command:

firefox -no-remote -P

otherwise you'll have the error "Firefox is already running, but is not responding. To open a new window, you must first close the existing firefox process, or restart your system".

# <span id="page-16-2"></span>**How can I remove the "start new session" when opening firefox? I always want it to start a new session.**

- Type **about:config** in the Location Bar
- Press Enter
- Scroll down to find the line:

browser.sessionstore.resume\_from\_crash

• Double click (or right-click and select toggle) to set it to false

### <span id="page-16-3"></span>**How to synchronize bookmarks between different computers?**

- Firefox can now natively sync bookmarks and other components.
- Go to Preferences Sync and create a firefox account.
- Select what you want to synchronize.

# <span id="page-16-4"></span>**How to restore firefox bookmarks?**

- The firefox bookmarks are stored in the files **places.sqlite** and **places.sqlite-journal**
- These files are inside your firefox profile folder under •
- **~/.mozilla/firefox/"anything".default**. Where **"anything"** is a random string like **cj3cdqk4**.

• Restore **places.sqlite** and **places.sqlite-journal** from the backup

## <span id="page-17-0"></span>**Scrolling in Firefox is very slow**

In firefox type as URL **about:config**. As Filter type **general.smoothScroll** and the Value to **false** with a double click.

# <span id="page-18-0"></span>**Thunderbird**

## <span id="page-18-1"></span>**I don't see all my folders in Thunderbird. What can I do?**

- In case you create a folder outside of Thunderbird, for example in Webmail, on your iPhone, or in Outlook, Thunderbird will not see this folder automatically. **You have to subscribe to this folder.** Right click on mail account name in Folder Pane and select **Subscribe...**. A new window should open showing a list of folders. Select the folders you want to see in Thunderbird and click on 'Subscribe' and afterward click on OK.
- The same happens if you delete/rename a folder outside of Thunderbird. You may have to **Unsubscribe** first, in order to get ride of the "grayish" folder in Thunderbird.

### <span id="page-18-2"></span>**How to set the default web browser in Thunderbird?**

• In Thunderbird go to **Edit Preferences Advanced Config Editor** As Filter type the following and set them to **true** by double clicking.

Network.protocol-handler.warn-external.ftp Network.protocol-handler.warn-external.http Network.protocol-handler.warn-external.https

- If you now press on a link, Thunderbird will ask to choose an application. For example for Firefox set /usr/bin/firefox.
- Don't forget to select **Remeber my choice for ...**

#### <span id="page-18-3"></span>**Thunderbird does not startup. What can I do?**

• Remove the lock files lock and . parentlock in your thunderbird profile by running the command

thunderbird-unlock

### <span id="page-18-4"></span>**Thunderbird and Firefox are missing scroll arrows**

• Lack of the scroll arrows buttons is apparently a Gnome/GTK3 theming feature. Add the following lines to your **~/.config/gtk-3.0/gtk.css** should bring them back:

```
*{
 -GtkScrollbar-has-backward-stepper: 1;
 -GtkScrollbar-has-forward-stepper: 1;
 -GtkScrollbar-has-secondary-backward-stepper: 1;
}
```
### <span id="page-18-5"></span>**How can I use my ETH exchange calendar in Thunderbird?**

- Install the following add-ons in Thunderbird **Department Add-ons Development** Search for the add-on
	- ♦ **Lightning** ([https://www.thunderbird.net/calendar\)](https://www.thunderbird.net/calendar)
	- ♦ **TbSync** [\(https://github.com/jobisoft/TbSync\)](https://github.com/jobisoft/TbSync)
	- ♦ **Provider for Exchange ActiveSync** ([https://github.com/jobisoft/EAS-4-TbSync\)](https://github.com/jobisoft/EAS-4-TbSync)
- After the add-ons are installed, we can start to configure TbSync for synchronize with Exchange
- In Thunderbird  $\blacksquare$  Tools  $\blacksquare$  Add-on Preferences  $\blacksquare$  TbSync
- Click on **Account actions** Add new account Exchange ActiveSync F Custom Configuration • Fill out
	- ♦ Account name: can be any name, for example **ETH**
- ♦ User name (email address): **your\_eth\_username@ethz.ch**
- ♦ Password: **your ETH password (LDAP)**
- ♦ Server address: **mail.ethz.ch**
- ♦ Click on **Add account**
- Enable the synchronization status for the account by enabling **Enable and synchronize this account** and choose the **Available resources** for the Calendars. You may also choose to synchronize your Tasks and Contacts too.
- Set a Periodic synchronization (for example 5 minutes) and click on Synchronize now
- Finally close the TbSync account manager window

# <span id="page-19-0"></span>**Thunderbird does not open links**

• Search for your preference file prefs. js in your thunderbird profile folder:

```
find ~/.thunderbird -name prefs.js
```
• Add the following lines in prefs. js to open links with firefox:

```
user_pref("network.protocol-handler.app.http","/usr/bin/firefox");
user_pref("network.protocol-handler.app.https","/usr/bin/firefox");
user_pref("network.protocol-handler.app.ftp","/usr/bin/firefox");
```
# <span id="page-19-1"></span>**Thunderbird is filling up my home directory. What can I do?**

- Per default Thunderbird 3.x downloads all emails to your local  $\sim$  / . thunderbird folder. Since your emails are stored on the ETH mailserver this behavior is not needed and it is a waste of diskspace in your home directory.
- See here how to disable this feature: [ThunderbirdConfigure](https://wiki.iac.ethz.ch/IT/ThunderbirdConfigure)

# <span id="page-19-2"></span>**Is there a way to force Thunderbird to look inside all subscribed folders for new mail?**

- In Thunderbird go to  $\blacktriangleright$  Edit  $\blacktriangleright$  Preferences  $\blacktriangleright$  Advanced  $\blacktriangleright$  General tab  $\blacktriangleright$  Config Editor...
- Choose as Filter: imap
- Now double click on **mail.check\_all\_imap\_folders\_for\_new** to set it to **true**.

# <span id="page-19-3"></span>**Thunderbird downloads attachments only partially. The result are corrupt attachments like damaged PDFs.**

- In Thunderbird go to  $\blacktriangleright$  Edit  $\blacktriangleright$  Preferences  $\blacktriangleright$  Advanced  $\blacktriangleright$  General tab  $\blacktriangleright$  Config Editor...
- Choose as filter: by\_chunks
- Double click on mail.imap.fetch\_by\_chunks (only Thunderbird <= 2.x) and **mail.server.default.fetch\_by\_chunks** to set them to **false**.
- In addition, choose as filter: literal
- Double click on **mail.imap.use\_literal\_plus** to set it to **false**.

Usually Thunderbird downloads attachments "in chunks", but to do it it's necessary that the mail server reports their right size. Sometimes servers don't support this feature properly which can lead to corrupt attachments.

# <span id="page-20-0"></span>**I don't see all my mail folders in Thunderbird**

- Right click on **Inbox** and choose Subscribe...
- Mark the mail folders you want to see inside thunderbird and press Subscribe / OK

# <span id="page-20-1"></span>**I use Thunderbird 3.x and want to have some Thunderbird 2.x functionality back**

• See [ThunderbirdConfigure](https://wiki.iac.ethz.ch/IT/ThunderbirdConfigure)

# <span id="page-20-2"></span>**I would like that Thunderbird shows me the number of unread messages in the system tray?**

• Have a look add the Add-on FireTray:<https://addons.mozilla.org/en-US/firefox/addon/4868>

# <span id="page-21-0"></span>**Latex**

# <span id="page-21-1"></span>**Missing style files**

The latex installation is split into over 4'500 different packages. We only have installed 1'000 of them. • In case you miss a latex style file, please let us [\(iac-it@env.ethz.ch](mailto:iac-it@env.ethz.ch)) know.

# <span id="page-21-2"></span>**How to add subfolders to TEXINPUTS?**

• If you want to add specific files like bib-styles and so on open  $\sim$  / . bashrc and add the following

```
export TEXINPUTS=/Dir_1/Dir_2/Latex_Stuff//:
```
The two // at the end allow a recursive search in the directory, i.e., it checks also subfolders. Or for **~/.cshrc**:

setenv TEXINPUTS /Dir 1/Dir 2/Latex Stuff//:

# <span id="page-21-3"></span>**My Latex installation seems to be broken**

Revise your **TEXINPUTS** and **BSTINPUTS** variables. •

```
echo $TEXINPUTS
echo $BSTINPUTS
```
Unless you have a special reason unset these variables per default in your shell profile files (tcsh: • **~/.cshrc**; bash: **~/.bashrc**)

# <span id="page-21-4"></span>**AUCTeX error messages problem**

If you use AUCTeX to write LaTeX, and upon compilation an error is detected, you are supposed to press C-` to get the error message. If instead of the error message you get ""Error after last TeX File closed", you can fix the problem by insert into your ~/.emacs

```
; Fix calling convention so AUCTeX reports errors
(setq LaTeX-command-style '(("" "%(PDF)%(latex) -file-line-error %S%(PDFout)")))
```
# <span id="page-22-0"></span>**Acrobat-Reader**

### <span id="page-22-1"></span>**Acroread is slow or hangs several seconds**

Try the following

• bash users add to **~/.bashrc** the line

```
export ACRO_DISABLE_FONT_CONFIG=1
• tcsh user add to ~/. cshrc the line
```
setenv ACRO\_DISABLE\_FONT\_CONFIG 1

- Logout/login to make the change fully active
- Also try to remove your acroread settings •

```
/bin/rm -rf $HOME/.adobe/Acrobat
```
### <span id="page-22-2"></span>**Printer settings don't change according to printer dialog fields**

You need to reinitialize your acroread settings:

- Quit acroread
- Remove your settings

```
/bin/rm -rf $HOME/.adobe/Acrobat
```
• Start acroread

# <span id="page-22-3"></span>**Printing from acroread does not work. I get "The document could not be printed."**

- According to Adobe support, the problem could be due to "a PDF file containing damaged content such as images or fonts that cannot be rendered by Acrobat during the printing process".
- As workaround open the PDF file with **kpdf** and print it as PDF. In the printer dialog choose as **Print to File (PDF)**. Save the output file under a different name.
- Now open this new PDF file with acroread and try printing again.
- Alternatively, use a other program to print the pdf file, like **kpdf**, **kghostview**, **evince**, **okular**.

# <span id="page-22-4"></span>**Acroread is crashing all the time. What can I do?**

• Try to clean up all your adobe settings

mv \$HOME/.adobe \$HOME/\_adobe.bak # or rm -rf \$HOME/.adobe

• If you have in addition a folder ~/. acrobat remove it

```
rm -rf $HOME/.acrobat
```
Since acroread seems to be quite unstable use an other PDF viewer like **kpdf**, **kghostview**, **xpdf**, • **evince**, okular. See also **[LinuxApplications#Document\\_Viewer](https://wiki.iac.ethz.ch/IT/LinuxApplications#Document_Viewer)** 

# <span id="page-24-0"></span>**LibreOffice (aka OpenOffice)**

## <span id="page-24-1"></span>**How to set A4 page size as default?**

- The default locale setting of in Libreoffice is set to English (USA).
- In order to change the default page size from Letter to A4. Set the locale setting for example to English (UK) or German (Switzerland)
- The locale setting influences settings for numbering and units of measure.
- Go to **L** Tools **L** Options **L** Language Settings **L** Languages. Set Local setting for example to **German (Switzerland)**

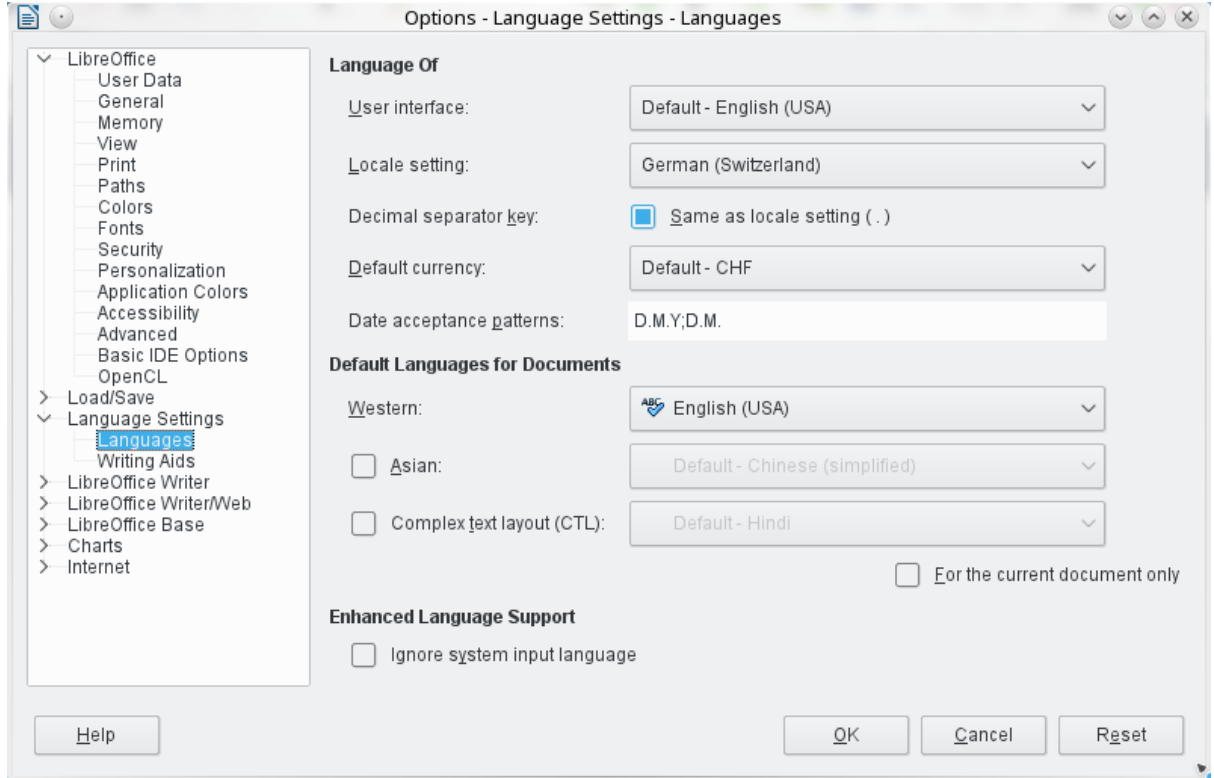

## <span id="page-24-2"></span>**How to repair a corrupt .DOCX file?**

• Unzip the .docx file in a temporary directory:

```
mkdir temp
unzip broken.docx -d temp
```
• Assuming the XML error is near line 2, column 30441, open the file word/document.xml in emacs at this position:

emacs  $-nw +2:30411$  temp/word/document.xml

- Emacs should color XML errors in red. Correct the error.
- Remove any emacs backup files (\*~), for example

rm temp/word/document.xml~

Pack all files again in a DOCX File: •

```
cd temp
         zip -r ../fixed.docx *
• Open the fixed file in LibreOffice - Good luck!
```
### <span id="page-25-0"></span>**LibreOffice/OpenOffice is crashing all the time or does no longer start up. What can I do?**

Try to clean up all your OpenOffice settings •

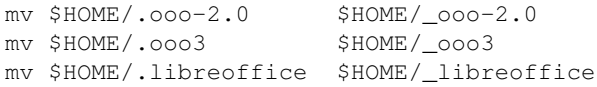

### <span id="page-25-1"></span>**Impress is very slow. What can I do?**

- Do not insert graphics as eps. Use jpg or png instead
- Disable Font Anti-Aliasing: Tools Doptions DibreOffice DView Duntick Use Anti-Aliasing

# <span id="page-26-0"></span>**Matlab**

# <span id="page-26-1"></span>**Matlab is crashing or does not work**

• Please see [Troubleshooting Matlab](https://wiki.iac.ethz.ch/IT/MatlabTroubleshooting)

### <span id="page-26-2"></span>**Matlab fonts are huge in the command window**

Open the Preference window using the Preferences menu. There is a Fonts item in the Preferences that will let you customize the fonts used in each of the Desktop tools and the main font settings. Change all fonts from "Desktop code" to **Custom**. Choose for example **Droid Sans Mono**

# <span id="page-27-0"></span>**Sound**

# <span id="page-27-1"></span>**How do I turn off that annoying system beep?**

• In a shell, type

xset b off

and enjoy the silence.

• In order to disable the system beep permanently add to your shell profile ~/. **bashrc** (for bash) or **~/.cshrc** (for tcsh) the line

xset b off >&/dev/null

#### <span id="page-27-2"></span>**Sound is not working. What can I do?**

• Click on the loudspeaker icon found in the panel/system tray. Or from a console run the command

kmix

• Sometimes the KDE tool kmix is not working properly. In this case try to configure the sound with the GNOME command:

pavucontrol

Check if all channels are enabled (the button at the top should be light green). Set all channels to • maximum and try to play a test sound. Warning: This can be very load.

speaker-test -c2 -l5 -twav

If you hear a sound, adjust the level of the channels.

• In case you don't hear anything, either your sound card is not configured correctly or your sound card is not supported by the Linux installation. Contact your system administrator  $\blacksquare$  [GettingHelp](https://wiki.iac.ethz.ch/IT/GettingHelp)

# <span id="page-28-0"></span>**KDE**

# <span id="page-28-1"></span>**KDE or the KDE menu bar is hanging what can I do?**

• In case the Task Manager or the KDE Menu is hanging, try to restart plasma. In a console (or press ALT+F2) type

killall plasmashell kstart5 plasmashell

- Kill your session by pressing twice CTRL+ALT+BACKSPACE. **IMPORTANT:** In contrast to the above commands, all unsaved data will be lost!
- If nothing works, you have to reboot your PC. Press ALT+F2) type

reboot

### <span id="page-28-2"></span>**KDE menu does no longer show any applications and/or clicking on a file does not open any application**

Try to rebuild the KDE configuration cache •

```
rm -rf ~/.config/menus
kbuildsycoca5 --noincremental
```
• Re-install KDE Application menu widgets

# <span id="page-28-3"></span>**How to change the keyboard layout**

• Right click on the US symbol on the right side of the system tray/panel - select Preferences Input Methods Add German German (Switzerland) Add

## <span id="page-28-4"></span>**Kactivitymanagerd pops up every second. What can I do?**

• Try to reset the kactivitymanagerd settings with

rm -rf ~/.local/share/kactivitymanagerd

## <span id="page-28-5"></span>**I don't like KDE. Is there an alternative?**

Yes. Try out **XFCE Desktop** ([http://www.xfce.org\)](http://www.xfce.org). Xfce is a lightweight desktop environment. At • the login screen select **Session Type** and choose **Xfce Session** instead of KDE.

## <span id="page-28-6"></span>**How to change the desktop background?**

• Right click on your desktop and select **Configure Desktop**

## <span id="page-28-7"></span>**How to change the font in the konsole (terminal)?**

- Open a terminal (konsole).
- In the menu go to Settings **Edit Current Profile...** Click on the Appearance tab. At the bottom choose **Edit Font...**. Select a font. For example **Droid Sans Mono size 10 points**. Finally

press Ok and Apply.

## <span id="page-29-0"></span>**How to put application icons in the panel?**

- In the KDE menu search for the application you want to put into the panel.
- Instead of starting the application with a left click, right click on it and from the menu cooose Add to **Panel.** About how to move the icon inside the panel, see next point.

### <span id="page-29-1"></span>**How to move icons/widgets in the panel?**

- Right click on the panel and choose **Panel Options** and **•** choose **Panel Settings**. Or on the right side of the panel click on the **three horizontal lines** symbol.
- While the Settings window is opened, move the cursor to the icon/widget on the panel, click on it and move to the desired location and click again. Close the Panel Settings window after the move.

# <span id="page-29-2"></span>**I cannot modify my panel, for example add applications or move widgets?**

• Check if your panel is not locked. Right click on the panel and select **Unlock Widgets**.

# <span id="page-29-3"></span>**How to adjusting the thickness of the panel?**

- On the right side of the panel click on the **three horizontal lines** symbol. A toolbar pops up.
- Click the "Height" button but DO NOT RELEASE the mouse button.
- Now move the mouse, this causes the height of the panel to grow or shrink.

## <span id="page-29-4"></span>**How to configure the pager?**

- The pager shows you the virtual desktops. The pager is a widget and can be added to the panel or to the desktop.
- To configure the pager located in the panel, right click on it and choose **Pager Settings** or **Configure Virtual Desktops**.

# <span id="page-29-5"></span>**How to Disable Akonadi?**

• Open ~/.config/akonadi/akonadiserverrc and set StartServer to false.

[QMYSQL] StartServer=false

- Later if you want to use akonadi again, you can manually start it by running the following command: kcmshell4 kcm\_akonadi or akonaditray.
- A Note: PIM applications and other akonadi dependent applications (kontact, kaddressbook, kmail, korganizer, kalarm, etc) won t work with akonadi disabled.

# <span id="page-29-6"></span>**How to clean up your KDE settings**

- If you experience problems with KDE. I recommend to start from scratch and clean up all your KDE settings.
- To (re-)move your KDE settings move them to a backup folder. Start a konsole/terminal and type: •

mkdir ~/KDE.backup

```
mv ~/.local/share/kactivitymanagerd ~/KDE.backup
rm -f ~/.config/kglobalshortcutsrc.lock
mv ~/.config/plasma-* ~/KDE.backup
mv ~/.config/*rc ~/KDE.backup
mv ~/.kde4 ~/KDE.backup
                            \sim/KDE.backup
```
• Or just remove it completely

```
rm -rf ~/.local/share/kactivitymanagerd
rm -rf ~/.config/plasma-*
rm -f ~/.config/kglobalshortcutsrc.lock
rm -rf ~/.config/*rc 
rm -rf ~/.kde4
rm -rf ~/.kde
```
- **NOTE**: Maybe you only have to remove ~/.config/plasma-\*
- Now **logout and login again**. KDE4 will start with the default settings.
- If you can not login to KDE, press Ctrl+Alt+F1. Login to the text console. (Re)move ~/.kde and ~/.kde4. Press Ctrl+Alt+F7 to get back to the login screen.
- Instead of starting with fresh KDE settings, try to restore old ~/.kde and ~/.kde4 folders from the backup, see [LinuxHome#Restore\\_from\\_Backup](https://wiki.iac.ethz.ch/IT/LinuxHome#Restore_from_Backup)

### <span id="page-30-0"></span>**How to set a shortcut to start an application?**

On a konsole start the program **systemsettings5**. Or from the KDE menu choose **Configure** • **Desktop**. Choose from Workspace **Shortcuts**.

## <span id="page-30-1"></span>**How to mount/unmount USB disks and CD/DVD ?**

- Use the plasma widget called **Device Notifier**, which shows attached devices such as USB flash drives, CD/DVD drives, or digital cameras.
- For more info see [DeviceNotifier](http://userbase.kde.org/Plasma/DeviceNotifier)

# <span id="page-30-2"></span>**Shutdown the PC from the KDE menu does not work or only after a long delay**

To power off your PC start a konsole and type the command **poweroff** or **turnoff**. For more • information see also [RemoteTurnOffOn](https://wiki.iac.ethz.ch/IT/RemoteTurnOffOn)

# <span id="page-31-0"></span>**XFCE**

# <span id="page-31-1"></span>**All window title bars went missing, how to get them back?**

• Remove all XFCE settings and cache from your home directory to reset to default

```
rm -rf ~/.cache/sessions/xfce4-session
rm -rf ~/.cache/xfce4*
rm -rf ~/.config/autostart/xfce4-settings-helper-autostart.desktop
rm -rf ~/.config/xfce4
```
## <span id="page-31-2"></span>**Changing the number of workspaces in the settings does not have any effect.**

• Remove all XFCE settings and cache from your home directory to reset to default (see above)

# <span id="page-32-0"></span>**GNOME Shell**

### <span id="page-32-1"></span>**Screen cannot be locked**

• For versions of Gnome Shell newer than 3.6, gnome-screensaver is no longer available and locking the screen relies on the display manager GDM. Since the standard installation uses SDDM, the screen cannot be locked. As a fix xscreensaver can be used by invoking

xscreensaver-command -lock

- This can be mapped to the keyboard shortcut Ctrl + Alt + L under Settings -> Keyboard -> Custom Shortcuts.
- Note that xscreensaver needs to run in the background and should be added with a new entry in the autostart folder (~./config/autostart/):

```
[Desktop Entry]
Name=XScreensaver 
GenericName=Xscreensaver
Exec=/usr/bin/xscreensaver
Terminal=false
Type=Application
X-GNOME-Autostart-enabled=true
```
# <span id="page-32-2"></span>**How to disable keyring**

• if you get

Enter password to unlock your login keyring

and don't remember your password for the keyring. Remove all keyring settings with

```
rm -rf ~/.local/share/keyrings
rm -rf ~/.gnome2/keyrings
```
• BTW. The GNOME keyring application can be started with the command

seahorse

# <span id="page-33-0"></span>**Python**

## <span id="page-33-1"></span> **Warning: do not automatically activate an environment in .bashrc**

- Automatically activating an environment in (e.g. source activate iacpy3\_2019) in your .bashrc can break your login
- If you cannot login and suspect it is because of this issue
	- $\bullet$  open alternative (non-graphical) shell with CTRL + ALT + F1
	- ♦ edit your .bashrc and remove the line with source activate environment

## <span id="page-33-2"></span>**Also check the docs on JupyterHub!**

[JupyterHub](https://wiki.iac.ethz.ch/IT/JupyterHub)

## <span id="page-33-3"></span>**Should I use Python?**

• Absolutely.

## <span id="page-33-4"></span>**Tutorials**

- Python Scientific Lecture Notes: <http://scipy-lectures.github.io>
- Scientific Python Lectures:<https://github.com/jrjohansson/scientific-python-lectures>
- Book for Beginners "Dive Into Python":<http://www.diveintopython.net>

## <span id="page-33-5"></span>**Which version should I use? python 2 or python 3?**

- You should use python 3 for every new project.
- A Note: Python 2 has reached its [end-of-life](https://devguide.python.org/#status-of-python-branches) in 2019. It no longer receives bugfixes. Most projects (numpy, matplotlib, ...) [stoped supporting python 2](http://python3statement.org/)!

## <span id="page-33-6"></span>**What's the recommended way to use python at IAC?**

• We recommend to use conda to manage packages and environments. See below.

# <span id="page-33-7"></span>**What about other solutions?**

#### **Python installed on the machines?** •

It is discouraged to use the python installation on the machines. Package versions can change unexpectedly which may lead to code incompatibilities. This solution is not viable for long-term reproducibility.

#### **Virtual environments?** •

Conda is superior to virtual environments because it also handles non-python dependencies (such as the netCDF library) and can therefore offer a more stable environment.

## <span id="page-34-0"></span>**What are Best Practices when using python?**

For each project you should decide on a conda environment and note which one you use. You could • for example create a startup file that you call every time you work on the project:

```
#!/bin/bash
module load conda/2022
source activate iacpy3_2022
```
- This file has to be made executable (chmod +x startup) and needs to be invoked as source startup.
- **B** See this [gist](https://gist.github.com/mathause/c577111c79eb287d2ac18c0995c9adaf) for a more complete example

# <span id="page-34-1"></span>**Why is it important to work with a fixed environment?**

Python packages undergo a rapid development and may become incompatible with your script. If you • want to re-run your analysis in at a later stage you want to have the same versions for the packages you used. Therefore it is important that you know which environment you used.

# <span id="page-34-2"></span>**What is conda?**

• conda is a program that manages (python) packages and environments. It allows to use a centralized installation while still providing user flexibility in term of package installation.

# <span id="page-34-3"></span>**What is mamba?**

mamba is a faster drop-in replacement for conda - it allows for much faster dependency solving. You • can replace almost every conda command by mamba command

## <span id="page-34-4"></span>**What is a conda environment?**

From the [conda documentation](https://conda.io/docs/user-guide/concepts.html#conda-environments): A conda environment is a directory that contains a specific collection • of conda packages that you have installed. For example, you may have one environment with NumPy 1.7 and its dependencies, and another environment with NumPy 1.6 for legacy testing. If you change one environment, your other environments are not affected. You can easily activate or deactivate environments, which is how you switch between them. You can also share your environment with someone by giving them a copy of your environment.yaml file.

# <span id="page-34-5"></span>**What is a conda package?**

- A conda package is a compressed tarball file that contains system-level libraries, Python or other modules, executable programs and other components. Conda keeps track of the dependencies between packages and platforms. Thus, it can not only handle python packages but also other dependencies (e.g. the netCDF c library).
- See also [conda documentation](https://conda.io/docs/user-guide/concepts.html#conda-packages)

# <span id="page-34-6"></span>**How do I use conda?**

Load the module •

module load conda

#### What are Best Practices when using python? 31 and 31

• View all environments

conda env list

Work in an environment •

source activate iacpy3\_2023

♦ Warning: do not do this in your .bashrc, instead define an alias (see below) List installed python packages •

```
conda list
JupyterHub)
```
• Start spyder

spyder

• Use ipython

ipython

• **•** For a simpler and quicker usage, you can create an alias in your ~/.bashrc:

alias iacpy24='module load conda; source activate iacpy3\_2024'

### <span id="page-35-0"></span>**What environments are available?**

- $\bullet$   $\triangledown$  You can also make all environments available with module load conda
- **2024** environments •

```
module load conda/2024
conda env list
```
- **iacpy3\_2024**: based on iacpy3\_2023, uses python 3.11; updated all packages on ♦ 16.04.2024; Note that a number of packages have been removed from the environment contact [iac-linux@env.ethz.ch](mailto:iac-linux@env.ethz.ch) if you are missing something.
- **2023** environments •

```
module load conda/2023
conda env list
```
**iacpy3\_2023**: based on iacpy3\_2022, uses python 3.11; updated all packages on ♦ 08.08.2023; Note that a number of packages have been removed from the environment contact [iac-linux@env.ethz.ch](mailto:iac-linux@env.ethz.ch) if you are missing something.

Older environments

**2022** environments •

```
module load conda/2022
conda env list
```
**iacpy3\_2022**: based on iacpy3\_2021, uses python 3.9; updated all packages on ♦ 16.03.2022;

#### **2021** environments •

```
module load conda/2021
conda env list
```
- **iacpy3\_2021**: based on iacpy3\_2020, uses python 3.9; updated all packages on ♦ 22.04.2021;
- **2020** environments •

```
module load conda/2020
conda env list
```
- **iacpy3\_2020**: based on iacpy3\_2019, uses python 3.7; updated all packages on ♦ 15.04.2020;
- **2019** environments •

```
module load conda/2019
conda env list
```
- **iacpy3\_2019**: based on iacpy3\_2018, uses python 3.7; updated all packages on ♦ 08.04.2019;
- $\bullet$  iacpy\_cmip6\_ng environment used to create the cmip6 new generation archive, please use **iacpy3\_2019**
- **2018** environments •

```
module load conda/2018
conda env list
```
- ♦ **iacpy3\_2018**: based on dypy, uses python 3.6; updated all packages on 03.04.2018;
- $\triangleq$  **iacpy2** 2018: based on dypy, but uses python 2.7; updated all packages on 03.04.2018
- **2017** environments •

```
module load conda/2017
conda env list
```
- ♦ **dypy**: python3.5 environment with dypy (for LAGRANTO) and suitable for most users
- ♦ **cis\_env**: python3.5 environment with cis tools in version 1.5.4
- ♦ **pyferret\_env**: python3.5 environment with pyferret in version 7.0
- ♦ **pyn\_env**: python2.7 environment with PyNgl and PyNio in version 1.5
- **A** module load miniconda3 is equivalent to **module load conda**

#### <span id="page-36-0"></span>**I am missing a package - what can I do?**

• Write to [iac-linux@env.ethz.ch](mailto:iac-linux@env.ethz.ch) - we can generally add single packages to the existing environments. If you are impatient, see below.

### <span id="page-36-1"></span>**How can I install a single package?**

• You will need to create your own environment (see below), and then add the package with

mamba install <package>

### <span id="page-37-0"></span>**How can I create my own environment?**

• conda allows to manage environments without being root!

#### <span id="page-37-1"></span>**Create a new environment**

You can [create your own environment.](https://conda.io/docs/user-guide/tasks/manage-environments.html) E.g.: •

mamba create -n myenv scipy

• NB: don't forget to include ipython in your new environment

#### <span id="page-37-2"></span>**Clone and tweak an existing environment**

• If you want to have more control on your environment but still exiting one as a base, you can do the following:

mamba create -n analysis\_2019 --clone iacpy3\_2019

You can now add packages to the new environment: •

```
source activate analysis 2019
mamba install <package>
# - OR -
pip install <package> # installation with mamba is preferred!
```
#### <span id="page-37-3"></span>**Background information about the differences between pip, conda and anaconda**

• [Blogpost by Jake Vanderplas](https://jakevdp.github.io/blog/2016/08/25/conda-myths-and-misconceptions/)

# <span id="page-37-4"></span>**How can I create an executable python script when using a conda environment?**

• To run a python script directly from the command line (. **/script.py**) you need to add the following at the top of your script

#!/usr/bin/env python

- However, the environment needs to be loaded, before it is executed.
- Of course the file needs to be executable (chmod +x scripy.py)

### <span id="page-37-5"></span>**How to best run jupyter notebook on a server?**

- **We recommend using [JupyterHub](https://wiki.iac.ethz.ch/IT/JupyterHub).**
- See below how to run a notebook on a server from your personal computer.
- Here we to setup a jupyter notebook running on a server and use it from your computer.
- It will make use of [tmux](https://wiki.iac.ethz.ch/IT/LinuxUseTmux) on the server to keep a session running even if you are not logged in anymore.
- For security purpose the jupyter notebook produces a token at start, you need to copy this token (password) to the login screen of the notebook.

• On the server

```
tmux new-session -s 'background jobs'
cd \simmodule load conda/<year>
source activate <environment>
jupyter notebook --no-browser --port 55000
```
- ◆ △ If the port is already in use jupyter will select the next higher available. Make sure that you use the right port in the next part.
- On your computer:

ssh -f -N -L localhost:8888:localhost:55000 SERVER

- Open the browser and go to: <http://127.0.0.1:8888>
- Copy the token given by the jupyter notebook on the server and paste it in the login field.
- *V* This also works to tunnel a notebook from a linux machine to a windows machine
	- ♦ e.g. via (WSL [windows subsystem for linux]), or Start -> cmd
- You can recover the full address including the token on the SERVER by pressing CTRL C **once**.

#### <span id="page-38-0"></span>**Run a notebook on a server - from your personal computer**

- **We recommend using [JupyterHub](https://wiki.iac.ethz.ch/IT/JupyterHub).**
- A Please don't run jupyter/ python on fog or fog2. These are login nodes that don't have many ressources.

You cannot directly ssh to our servers. Therefore, the [above solution](https://wiki.iac.ethz.ch/IT/PythonFAQ#How_to_best_run_jupyter_notebook) does not work from you personal computer. There are two possibilities.

#### 1) **Configure fog as a 'jumphost'**

• Edit (or create) ~/.ssh/config file as follows (on your personal computer)

```
Host fog
  User <username> # your ETH username
  Hostname fog.ethz.ch
Host atmos # change this according to the SERVER you want to use
  User <username> # your ETH username
  Hostname atmos.ethz.ch # change this as well
  ProxyCommand ssh -q -W %h:%p fog
```
• now the following command should work

ssh -f -N -L localhost:8888:localhost:55000 atmos

- if you try to access the server from Windows using putty, make sure that you add the forwarded port to the profile for your session (on the left under "Category" go to "Connection" -> "SSH" -> "Tunnels" and type "8888" into source port, "localhost:55000" into destination, then click "Add")
- do NOT write atmos.ethz.ch, only atmos

#### 2) **Use ssh from the USYS VPN**

- Connect to the [USYS-VPN](https://wiki.iac.ethz.ch/IT/VpnAccess#USYS_VPN)
- You can now ssh to the following servers (i.e. the above script works directly)  $\blacklozenge$  litho, cfc

• If you want to access another server, please contact [iac-linux@env.ethz.ch](mailto:iac-linux@env.ethz.ch)

## <span id="page-39-0"></span>**Run spyder remotely**

- A Please don't run spyder on fog or fog2. These are login nodes that don't have many ressources.
- ssh to any of the servers to run your analyis, e.g.:

```
ssh -X <username>@foq.ethz.ch
ssh -X litho
module load conda
source activate iacpy3_2023
spyder
```
• If you don't want to log in twice (-> fog -> server), see tipps above ([Run a notebook on a server](https://wiki.iac.ethz.ch/IT/PythonFAQ#Run_a_notebook_on_a_server_from))

# <span id="page-39-1"></span>**Spyder 3 shows strange symbols**

- Something goes wrong with the font in spyder3. The workaround is to use the symbols of spyder2.
- In spyder3 go to Tools > General (Appearance) > Icon Theme: Change to Spyder 2 and restart spyder.

# <span id="page-39-2"></span>**user packages no longer available in conda environment and JupyerHub**

- Packages installed with pip install <package> --user (site packages) are no longer available in personal conda environments.
- This should not effect most users.

#### <span id="page-39-3"></span>**Why was this change introduced?**

- Conda environments should be self-contained and reproducible. Site packages 'pollute' the clean workspace (i.e. there could be packages in an environment that were never installed into it).
- You don't need --user to install packages with conda+pip.
	- $\blacklozenge$  Most often you will be able to install packages directly with conda (conda install <package>)
	- When using conda+pip it is not necessary to install packages with  $-\text{user}$ ; you can do this with pip install <package>

#### <span id="page-39-4"></span>**I'am missing my self-installed packages, what can I do?**

• Recommended: You should re-install the packages into your enviroment:

```
module load conda
source activate <environment>
pip install <package>
```
- NB: Make sure that pip is included in the environment before installing extra packages into it.
- If you installed site packages into an existing environment (one managed by IAC-IT), you will have to clone this environment, [see instructions above.](https://wiki.iac.ethz.ch/IT/PythonFAQ#Clone_and_tweak_an_existing_envi)
- Not recommended: You can get the old behaviour back by adding the following line to your ~/.bashrc (for bash):

```
module load conda # as before
unset PYTHONNOUSERSITE
```
#### <span id="page-40-0"></span>**What has changed?**

module load conda now does the following: export PYTHONNOUSERSITE=1. This avoids • putting the site-packages in the pythonpath, as explained in the [documentation.](https://docs.python.org/2/using/cmdline.html#envvar-PYTHONNOUSERSITE)

[Edit](https://wiki.iac.ethz.ch/bin/edit/IT/LinuxFAQ?t=1714839471;nowysiwyg=1) | [Attach](https://wiki.iac.ethz.ch/bin/attach/IT/LinuxFAQ) | Print version | [History](https://wiki.iac.ethz.ch/bin/rdiff/IT/LinuxFAQ?type=history): %REVISIONS% | [Backlinks](https://wiki.iac.ethz.ch/bin/oops/IT/LinuxFAQ?template=backlinksweb) | Raw View | [More topic actions](https://wiki.iac.ethz.ch/bin/oops/IT/LinuxFAQ?template=oopsmore¶m1=%MAXREV%¶m2=%CURRREV%) Topic revision: r174 - 25 Nov 2021 - 11:04:37 - [UrsBeyerle](https://wiki.iac.ethz.ch/Main/UrsBeyerle)

 $\bullet \Box$ [IT](https://wiki.iac.ethz.ch/IT/WebHome)

• [Log In](https://wiki.iac.ethz.ch/bin/logon/IT/LinuxFAQ)

• **[IT Web](https://wiki.iac.ethz.ch/IT/WebHome)**

- [Create New Topic](https://wiki.iac.ethz.ch/IT/WebCreateNewTopic?parent=LinuxFAQ)
- $\bullet$  [Index](https://wiki.iac.ethz.ch/IT/WebTopicList)
- $\bullet$   $\alpha$  [Search](https://wiki.iac.ethz.ch/IT/WebSearch)
- $\bullet$   $\overline{\bullet}$  [Changes](https://wiki.iac.ethz.ch/IT/WebChanges)
- [Notifications](https://wiki.iac.ethz.ch/IT/WebNotify)
- **a** [RSS Feed](https://wiki.iac.ethz.ch/IT/WebRss)
- $\bullet \ \overline{\mathbb{R}}$  [Statistics](https://wiki.iac.ethz.ch/IT/WebStatistics)
- $\bullet$  [Preferences](https://wiki.iac.ethz.ch/IT/WebPreferences)
- **Webs**
- [Public](https://wiki.iac.ethz.ch/Public/WebHome)
- $\bullet$  [System](https://wiki.iac.ethz.ch/System/WebHome)

• •

**EW FOSWIKI** Copyright © by the contributing authors. All material on this collaboration platform is the property of the contributing authors.

Ideas, requests, problems regarding Wiki? [Send feedback](mailto:urs.beyerle@env.ethz.ch?subject=Wiki %20Feedback%20on%20IT.LinuxFAQ)